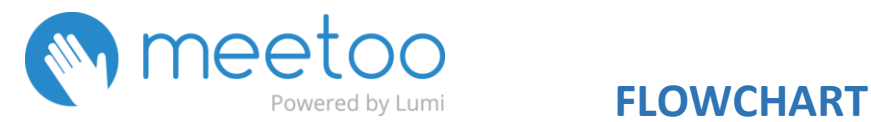

## **INSTRUCTOR**

1.- Enters [https://ie.meetoo.io](https://ie.meetoo.io/) and Signs up

**2.-** Clicks on "*new*" to create a new session ("*meeting"*).

Arrange the settings: Date, Time, Time-zone, identify attendees or not, share session with specific users, etc.

**3.-** System provides a "Meeting ID".

**4.-** Clicks on the name of the session to access the control panel and write messages, create polls, see and download the analytics/reports, clear all data after each session, etc.

**5.-** When in class, Professor starts the session and shares the Meeting ID with students.

**9.-** Makes polls visible to students by clicking on the yellow button on the right side: "Poll"

## **STUDENTS**

**6.-** Either download the Meetoo App in their mobile device (available for Android and iOS) or access via web by entering <https://web.meetoo.io/>

**7.-** Enter Session ID provided by the Instructor.

**8.-** Enter name and surname to create a Profile (or remains anonymous, this is up to the Professor to decide).

**10.-** Questions appear and students answer through their devices. Answers can be changed by clicking on "Clear".

IE Learning Innovation

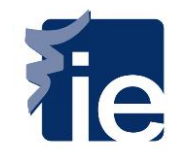

## **INSTRUCTOR**

 $\mathbf{I}$ 

J Î

**11.-** Clicks on "close" after all students have answered.

**12.-** To make results visible clicks on "Push Results". To continue to next poll clicks on "Next".

**14.-** Navigates to "Data" to access the Report and clear all data of the session when needed.

# **STUDENTS**

**13.-** Leave the session by clicking on the icon on the top left corner of their screen.

### IE Learning Innovation

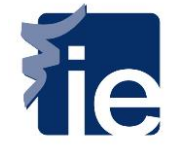